## **Surveiller un équipement pour détecter les connexions par adresse IP externes**

Publié: 2024-04-10

Si vous disposez d'un serveur d'authentification ou d'une base de données qui ne doit pas se connecter à des adresses IP situées en dehors de votre réseau interne, vous pouvez créer un diagramme de valeurs dans un tableau de bord qui suit les métriques externes acceptées et externes connectées. À partir de votre tableau de bord, vous pouvez ensuite surveiller le nombre de connexions externes pour un équipement spécifique.

Conservent défaut, tout équipement possédant une adresse IP RFC1918 (incluse dans un bloc CIDR 10/8, 172.16/12 ou 192.168/16) que le système ExtraHop découvre automatiquement est classé comme un équipement interne. Étant donné que certains environnements réseau incluent des adresses IP non conformes à la norme RFC1918 dans leur réseau interne, vous pouvez [spécifier la localité d'une adresse IP](https://docs.extrahop.com/fr/9.6/eh-system-user-guide/#sp�cifier-une-localit�-du-r�seau) E sur la page Localités du réseau.

Les étapes suivantes vous montrent comment créer un diagramme de valeurs pour ces métriques TCP , puis comment ajouter le graphique à un tableau de bord.

- 1. Connectez-vous au système ExtraHop via https://<extrahop-hostname-or-IP-address>.
- 2. Cliquez **Actifs** en haut de page.
- 3. Cliquez **Appareils** dans le volet de gauche.
- 4. [Trouvez un équipement](https://docs.extrahop.com/fr/9.6/find-device/#trouvez-un-�quipement) **r** puis cliquez sur le nom de l'équipement.
- 5. Cliquez **TCP** dans le volet de gauche. Dans le graphique du nombre total de connexions situé dans le coin supérieur gauche, les métriques External Accepted et External Connected indiquent le nombre d'adresses IP connectées à l'équipement en dehors de votre réseau interne.
- 6. Cliquez sur le **Nombre total de connexions** titre du graphique.
- 7. Dans le menu déroulant, sélectionnez **Créer un graphique à partir de...**. L' explorateur de métriques s'ouvre avec l'équipement et les métriques TCP déjà sélectionnés dans le graphique.
- 8. Au bas de l'explorateur de métriques, cliquez sur **Valeur** graphique.
- 9. Dans le volet gauche de la section Métrique, cliquez sur **x** icône pour supprimer chaque métrique TCP que vous ne souhaitez pas afficher dans le graphique, comme illustré dans la figure suivante.

## **Metrics**

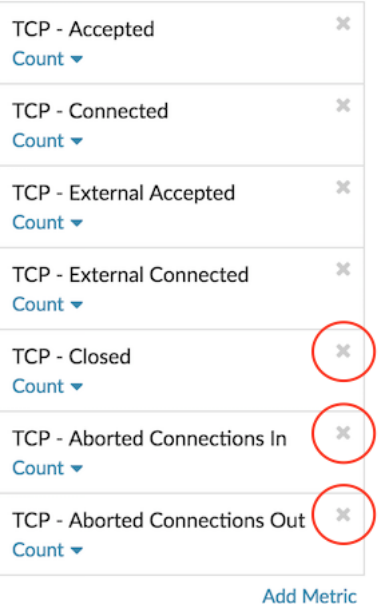

Votre tableau de bord contient désormais des statistiques qui vous aident à suivre le ratio entre toutes les connexions acceptées et les connexions externes acceptées, ainsi que le rapport entre toutes les connexions initiées et les connexions initiées par des connexions externes initiées.

- 10. Optionnel : Apportez des modifications supplémentaires au graphique à l'aide de l'explorateur de métriques.
- 11. Cliquez **Ajouter au tableau de bord** et complétez l'une des options suivantes :
	- Sélectionnez le nom d'un tableau de bord existant dans la liste. La liste des tableaux de bord est ordonnée depuis les derniers tableaux de bord créés (en bas) jusqu'aux tableaux de bord les plus anciens (en haut).
	- Sélectionnez **Créer un tableau de bord**. Dans la fenêtre Propriétés du tableau de bord, tapez le nom du nouveau tableau de bord, puis cliquez sur **Créez**.
- 12. Optionnel : Apportez des modifications supplémentaires à la mise en page du tableau de bord.
- 13. Cliquez **Quitter le mode Layout**. Votre tableau de bord est terminé.

## **Prochaines étapes**

[Partager un tableau de bord](https://docs.extrahop.com/fr/9.6/share-dashboard/#partager-un-tableau-de-bord)  $\mathbb{Z}$